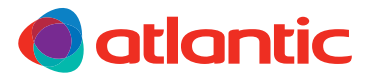

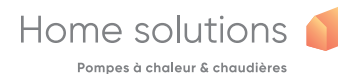

#### NOTICE D'UTILISATION SIMPLIFIÉE

# Alféa Extensa/Excellia Duo

Pompes à chaleur air/eau split 2 services

# 1 **JE PILOTE MA POMPE À CHALEUR**

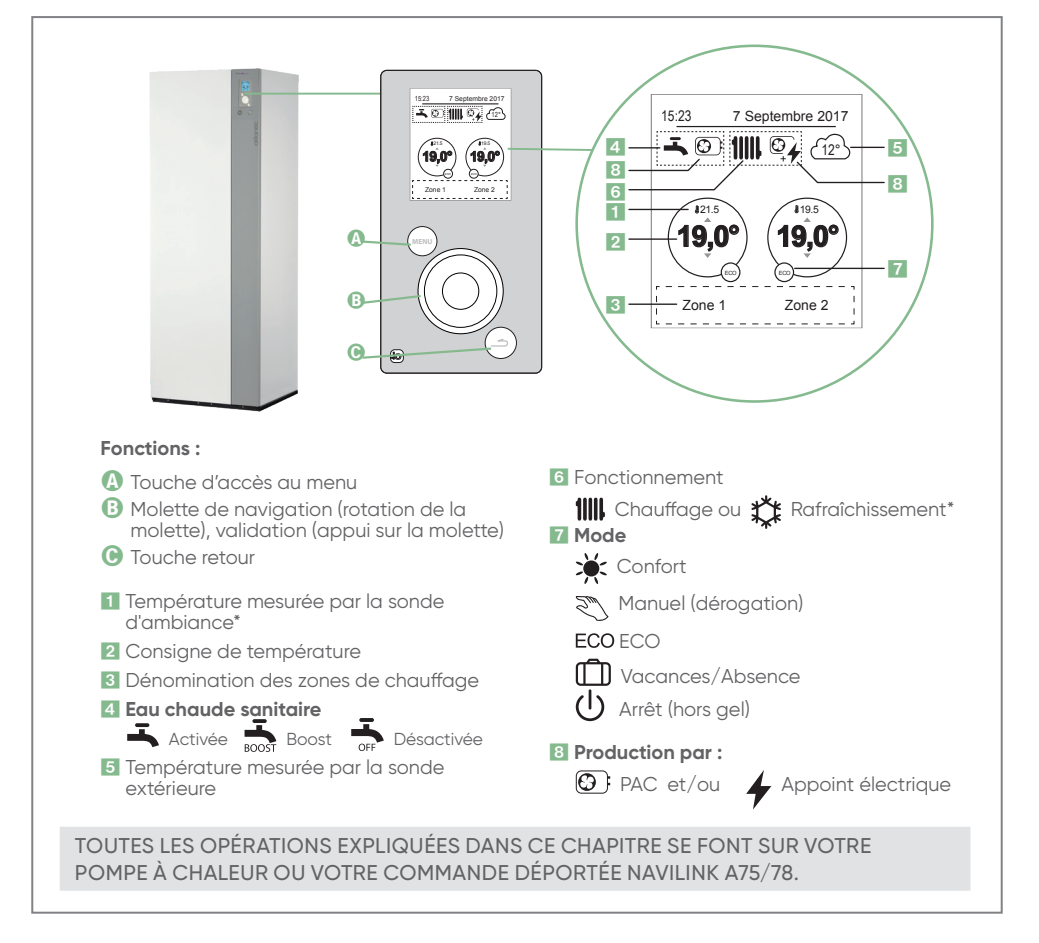

**ATLANTIC EST UNE MARQUE FRANÇAISE** LA SÉRÉNITÉ S'Installe chez vous

#### 1 **Je souhaite changer la température de consigne**

**• La pompe à chaleur est en Menu Simplifié**

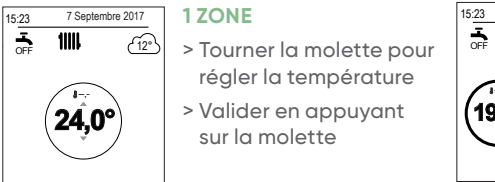

 $\overline{\mathbf{L}}$ **17 Septembre 2017**<br>**17 Allie Contract 2017**<br>**17 Allie Contract 2017** > Tourner la molette pour régler la température > Valider en appuyant sur la molette

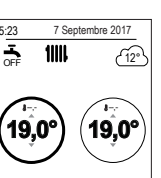

#### **2 ZONES COUVERTES**

> Sélectionner la zone avec la molette et valider en appuyant sur la molette. > Régler la température à l'aide de la molette et valider.

Pour revenir en page d'accueil, appuyer deux fois sur la touche (

#### **• La pompe à chaleur est en Menu Avancé**

Pour le savoir, les pictos ECO et  $\sum$  sont visibles. La manipulaIon de changement de température est la même, il faut néanmoins régler la durée de cette consigne (tourner la molette et valider).

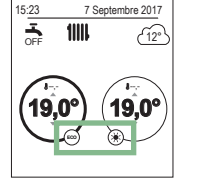

## 2 **Je souhaite modifier le MENU AVANCÉ/SIMPLIFIÉ**

- Accéder au **MENU**
- Entrer dans « PARAMETRES » , choisissez « MENU AVANCÉ /SIMPLIFIÉ »
- Tourner la molette pour sélectionner votre menu et valider
- Pour revenir en page d'accueil, appuyer deux fois sur la touche (MENU

#### 3 **Je souhaite obtenir plus d'eau chaude (MODE BOOST)**

- Accéder au **MENU**
- Naviguer pour aller dans « mode MANUEL » puis valider.
- Aller dans « Eau chaude »
- Appuyer sur la molette pour valider l'activation du BOOST
- Pour revenir en page d'accueil, appuyer deux fois sur la touche **MENU**

Pas de production de chauffage pendant la préparation de votre eau chaude sanitaire en mode BOOST. **!**

Une fois la réserve d'eau chauffée, le mode BOOST s'arrête de lui-même.

#### 4 **Je pars en vacances**

- Accéder au **MENU**
- Aller dans « ABSENCE »
- Tourner la molette pour modifier les dates puis valider.
- Indiquer la température de votre logement durant votre absence puis valider. Préconisation : 8°C
- Une  $\Box$  s'affiche sur l'écran, le mode «Vacances» est activé,
- Pour revenir en page d'accueil, appuyer deux fois sur la touche

## 5 **Je souhaite changer la date/heure**

• Accéder au **MENU** • Aller dans « Paramètres » puis «Date et heure »

- Tourner la molette pour faire les modifications et valider
- Pour revenir en page d'accueil, appuyer deux fois sur la touche **MENU**

## 6 **Je souhaite visualiser mes consommations**

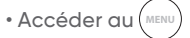

- Aller dans « Consommations d'énergie »
- Tourner la molette pour choisir le type de consommation à regarder : Chauffage/ Rafraîchissement/Eau Chaude/Totale puis valider
- Tourner la molette pour choisir la consommation à visualiser : Journalière, mensuelle, annuelle puis valider
- Pour revenir en page d'accueil, appuyer deux fois sur la touche (

# 7 **Je souhaite rendre ma pompe à chaleur connectée**

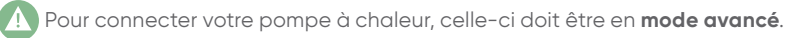

**• Connectivité Atlantic :** 

- 1 Brancher votre bridge Cozytouch à votre box internet et sur une prise secteur.
- 2 Installer l'application Cozytouch Atlantic sur votre smartphone / tablette.

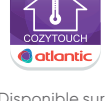

**Contract Proper dans** 

3 Créer et paramétrer votre compte.

**Votre pompe à chaleur est maintenant connectée et pilotable à distance depuis votre smartphone !**

**• Interopérabilité Somfy et Delta Dore :** 

Votre pompe à chaleur est compatible avec les offres de connectivité Somfy et Delta Dore, les consulter pour plus d'informations.

## 8 **Je rencontre un problème**

- **La pompe à chaleur est éteinte :**
- Vérifier que le disjoncteur de votre appareil est enclenché
- Appuyer sur la touche  $\left(\mathbf{0}\right)$  de votre pompe à chaleur

SI CELA NE FONCTIONNE PAS, CONTACTEZ VOTRE PRESTATAIRE DE MAINTENANCE OU LE SITC ATLANTIC (SI CONTRAT SOUSCRIT).

**• Apparition d'un code erreur sur l'écran**

POUR TOUT CODE ERREUR, NOTER LE NUMÉRO ET APPELEZ VOTRE PRESTATAIRE DE MAINTENANCE OU LE SITC ATLANTIC (SI CONTRAT SOUSCRIT).

# 2 **JE PILOTE MA POMPE À CHALEUR AVEC MA COMMANDE DÉPORTÉE NAVILINK A59**

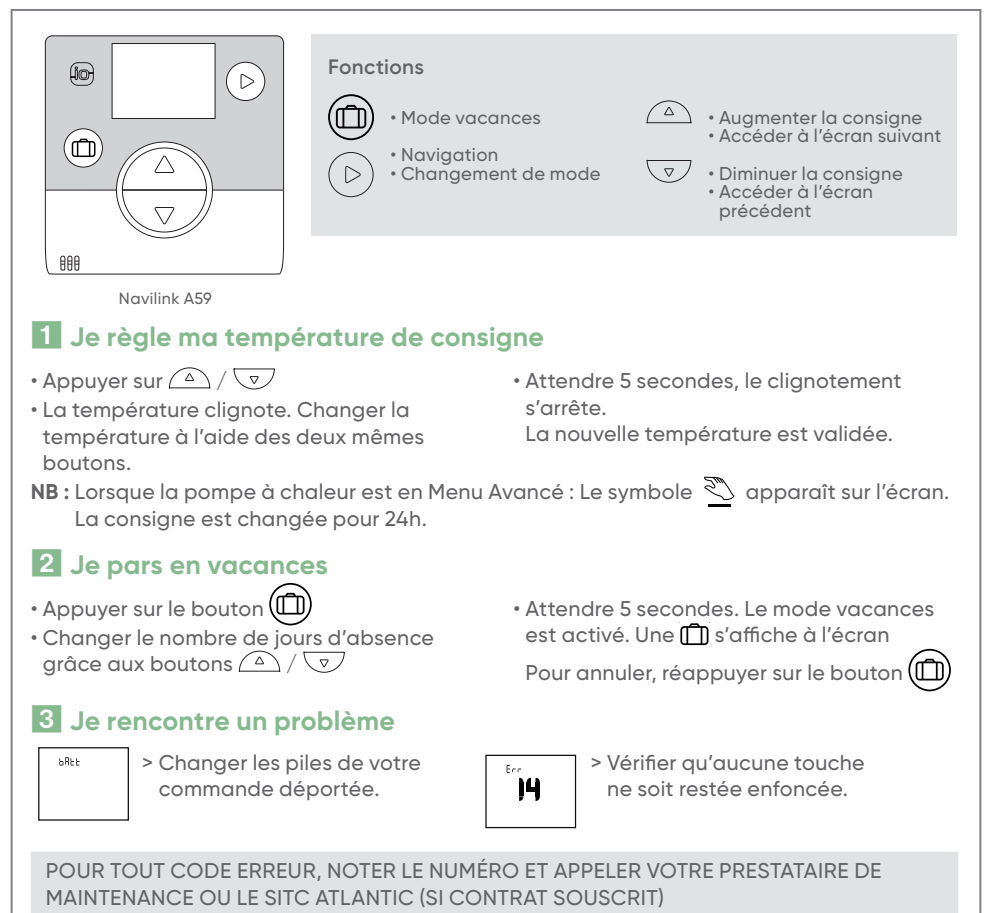

Pour plus d'informations sur l'utilisation de votre pompe à chaleur ou de vos commandes d'ambiance, merci de vous reporter aux notices complètes fournies avec votre pompe à chaleur.

**CONTACT SITC ATLANTIC (si contrat souscrit) : 0811 36 20 20**

www.atlantic.fr